# WDC Departmental Data Checklist

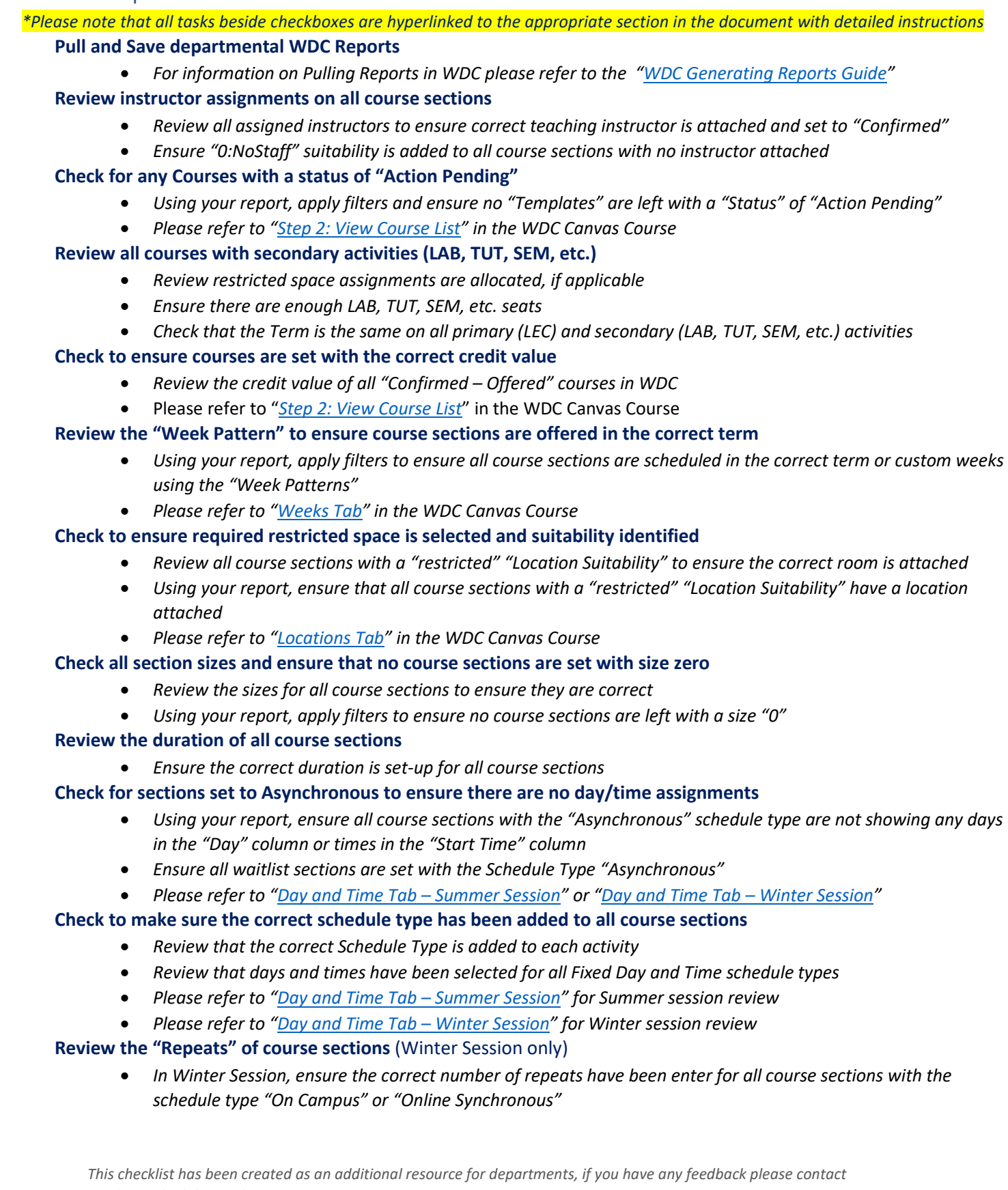

*[acadmic.scheduling@ubc.ca.](mailto:acadmic.scheduling@ubc.ca)*

*For assistance or additional support or training, please feel free to contac[t academic.scheduling@ubc.ca](mailto:academic.scheduling@ubc.ca)*

## <span id="page-1-0"></span>Pull and Save Departmental WDC Reports

• *For information on Pulling Reports in WDC please refer to ["WDC Generating Reports Guide"](https://okmain.cms.ok.ubc.ca/wp-content/uploads/sites/26/2021/11/enrolserv-WDC-Generating-Reports.pdf)* 

#### <span id="page-1-1"></span>Review instructor assignments on all course sections

- 1. In your Departmental WDC Report, apply filters
	- a. Select any cell within the range by clicking the cell once
	- b. Click "Data"  $\rightarrow$  "Filter" to apply filters to all column headers
- 2. In the summer session, click the column header arrow for "Course Name", in the "Search" field enter "-S" to filter for only the summer session course sections, click "OK".

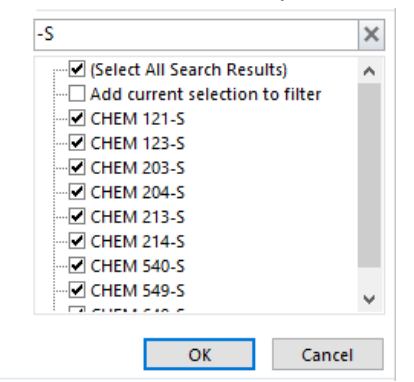

- 3. Review all teaching instructors listed in the "Staff Name" column to ensure the correct teaching instructor/placeholder instructor has been attached to each course section
- 4. In the "Staff Name" column, filter for "(Blanks)"
	- a. Select the column header arrow  $\boxed{\mathbf{v}}$
	- c. Scroll to the bottom of the list and check "(Blanks)"

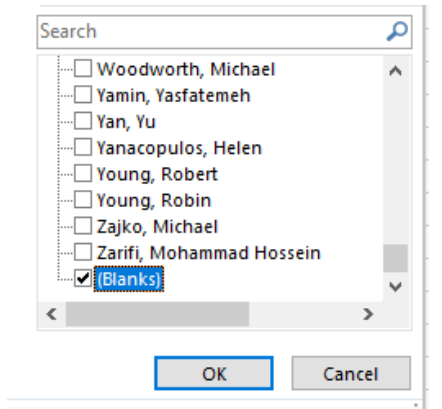

d. Click "OK"

5. Ensure all course sections with no instructor in the "Staff Name" columns shows "0:NoStaff" in the "Staff Suitabilities" column

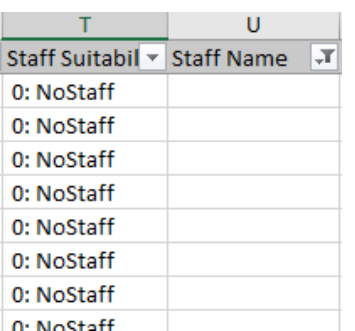

- a. This will ensure the teaching instructors are not "Wildcarded" and randomly assigned to instruct a course section
- 6. All teaching instructors (Staff) should be switched to either "Confirmed" or "Not Teaching" in WDC. Please refer to ["Confirm Teaching Instructors"](https://ubccpe.instructure.com/courses/2333/pages/confirm-teaching-instructors?module_item_id=40553) in the WDC Canvas Course.

# <span id="page-2-0"></span>Check for any Courses with status of "Action Pending"

- 1. In your Departmental WDC Report, apply filters
	- a. Select any cell within the range by clicking the cell once
	- b. Click "Data"  $\rightarrow$  "Filter" to apply filters to all column headers
- 2. In the summer session, click the column header arrow for "Course Name", in the "Search" field enter "-S" to filter for only the summer session course sections, click "OK".

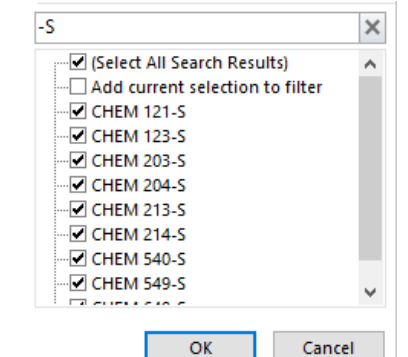

- 3. In the "Status" column, filter for "Action Pending"
	- a. Select the column header arrow  $\boxed{\cdot}$

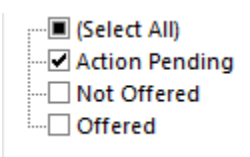

- i. If "Action Pending" is not available, this step is complete
- c. Click "OK"
- 4. All courses should be switched to either "Not Offered" or "Offered" in WDC. Please refer to ["Step 2:](https://ubccpe.instructure.com/courses/2333/pages/confirm-courses-that-will-be-offered-star-new-process-star-required?module_item_id=40556)  [View Course List"](https://ubccpe.instructure.com/courses/2333/pages/confirm-courses-that-will-be-offered-star-new-process-star-required?module_item_id=40556) in the WDC Canvas Course for all courses in an "Action Pending" state

<span id="page-2-1"></span>Review all courses with secondary activities (LAB, TUT, SEM, etc.)

1. In your Departmental WDC Report, apply filters

- a. Select any cell within the range by clicking the cell once
- b. Click "Data"  $\rightarrow$  "Filter" to apply filters to all column headers
- 2. In the summer session, click the column header arrow for "Course Name", in the "Search" field enter "-S" to filter for only the summer session course sections, click "OK".

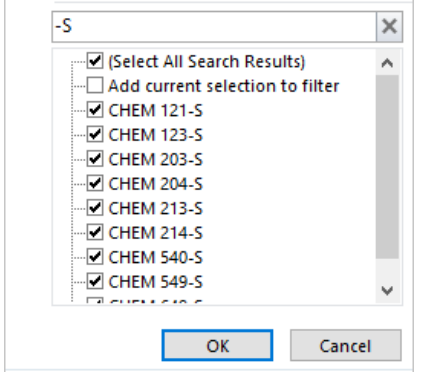

- 3. In the "Location Suitability" column, filter for "restricted"
	- a. Select the column header arrow  $\boxed{\cdot}$

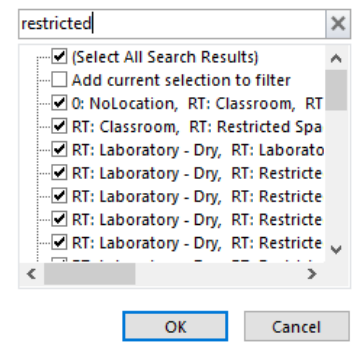

- c. Click "OK"
- 4. In the "Preset Location" column, filter for "(Blanks)"
	- a. Select the column header arrow  $\boxed{\bullet}$
	- c. Scroll to the bottom of the list and check "(Blanks)"

i. If there are no "(Blanks)" this step is complete

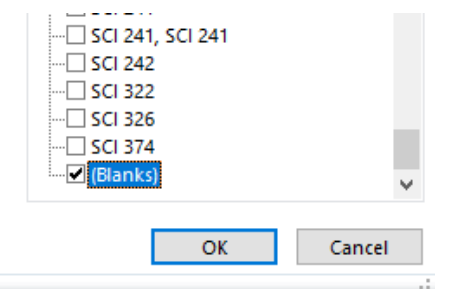

- d. Click "OK"
- 5. Reset your filters
	- a. Click the "Data" tab  $\rightarrow$  select the "Clear" command button  $\overline{\mathbf{x}}$  under the "Sort & Filter" group
- 6. Double check the "Size" column (Column R) to ensure that there are enough combined seats in all secondary activities (LAB, TUT, SEM, etc.) for the associated lecture sections
- 7. Also ensure that all primary (LEC) and associated secondary (LAB, TUT, SEM, etc.) activities are set with the same "Week Pattern"
	- a. Refer to the "Week Pattern" column on your spreadsheet

#### <span id="page-4-0"></span>Check to ensure courses are set with the correct credit value

- 1. On the main menu of Web Data Collector (WDC), click "Course," a new screen will populate
- 2. Under the "View Course List" section click the "Department" dropdown list to select a department
- 3. Available courses will appear below the "View and Update Course Details" section
- 4. Ensure that the credits under the "Credit" column are correct for courses that are "Confirmed Offered"
	- a. **IMPORTANT**: courses added into WDC during entry (detail code courses, courses not displaying, etc.) may display with 0 credits. Please ensure Scheduling Services is aware of the correct credit for any courses that display with 0 credits.

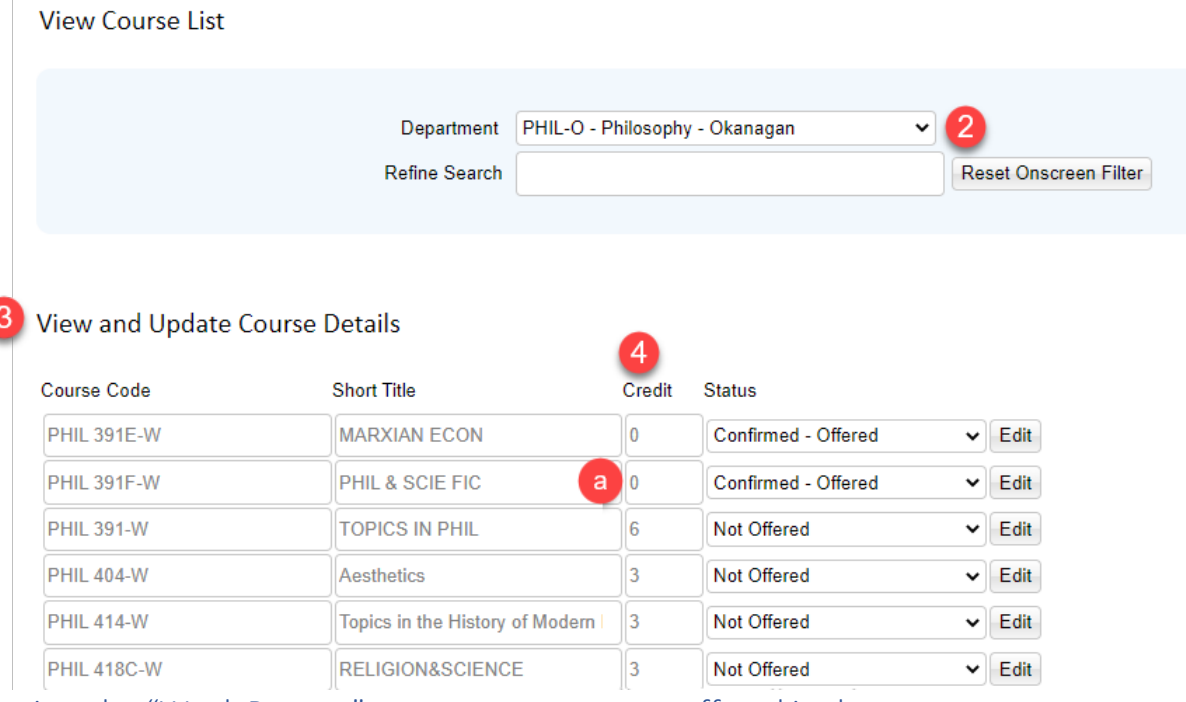

### <span id="page-4-1"></span>Review the "Week Pattern" to ensure courses are offered in the correct term

- 1. In your Departmental WDC Report, apply filters
	- a. Select any cell within the range by clicking the cell once
	- b. Click "Data"  $\rightarrow$  "Filter" to apply filters to all column headers

2. In the summer session, click the column header arrow for "Course Name", in the "Search" field enter "-S" to filter for only the summer session course sections, click "OK".

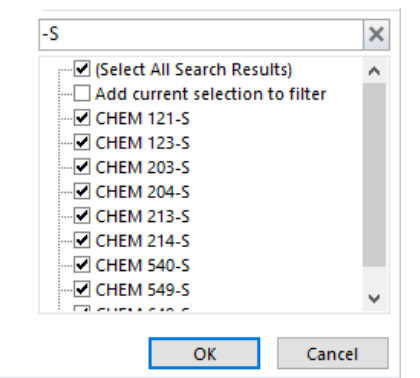

- 3. In the "Week Pattern" column, click "Select All" to uncheck all week patterns
	- a. Week Patterns represent weeks in the year (i.e. term dates). In the example below weeks "3 -15" represent "Term 1." Week patterns will vary between Summer/Winter sessions year to

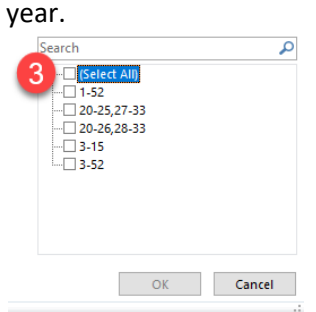

- b. Click to check the associated "Week Pattern" for each term by clicking the checkbox
	- i. Ensure that the weeks you are selecting are exactly the same as the weeks in the term

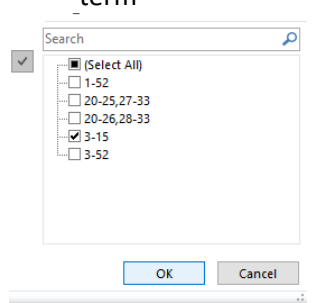

- ii. In the example above, you will see that there is an option for weeks "20-25, 27-33" and "20-26,28-33." The weeks for Winter Term 2 were 20-25, 27-33 which means weeks 20-26,28-33 were a custom week scheduled created manually
- c. Be sure to double check all week custom week patterns (i.e. not falling with the standard terms dates)

<span id="page-5-0"></span>Check to ensure required restricted space is selected and suitability identified

- 1. In your Departmental WDC Report, apply filters
	- a. Select any cell within the range by clicking the cell once
	- b. Click "Data"  $\rightarrow$  "Filter" to apply filters to all column headers

2. In the summer session, click the column header arrow for "Course Name", in the "Search" field enter "-S" to filter for only the summer session course sections, click "OK".

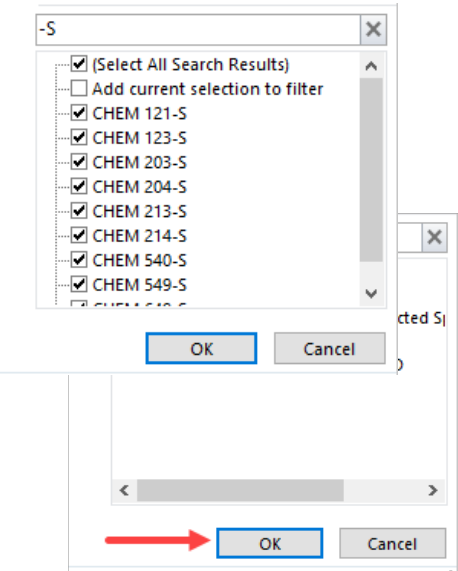

- 3. Click the column header arrow for "Location Suitability" in the "Search" type "restricted" and selected "OK"
- 4. Review the "Preset Locations" column to ensure the correct locations have been assigned to each course section
- 5. In the "Preset Locations" column, filter for "blanks"
	- a. Click the column header arrow for "Preset Locations," click "(Select All)" to deselect and then click to check "(Blanks)," click "OK"
		- i. If there are no "(Blanks)" this step is complete

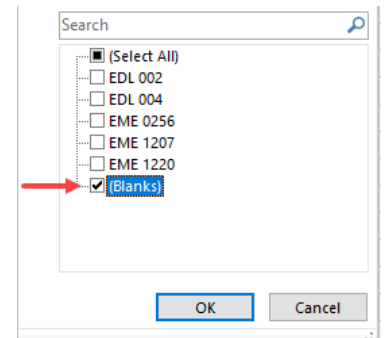

b. Ensure the correct location is added in WDC for all course sections displaying blanks

## <span id="page-6-0"></span>Check all section sizes and ensure that no sections are set with size zero

- 1. In your Departmental WDC Report, apply filters
	- a. Select any cell within the range by clicking the cell once
	- b. Click "Data"  $\rightarrow$  "Filter" to apply filters to all column headers

2. In the summer session, click the column header arrow for "Course Name", in the "Search" field enter "-S" to filter for only the summer session course sections, click "OK".

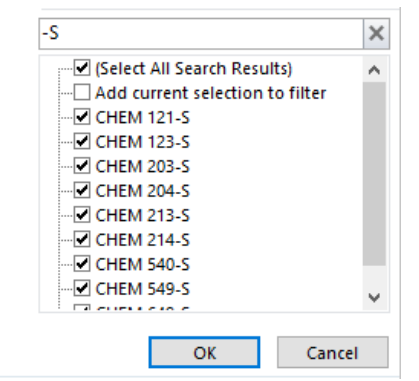

- 3. Review the sizes for all course sections to ensure they are correct
- 4. Click the column header arrow in the "Size" column, click "(Select All)" to deselect and then click to check "0," click "OK"
	- a. If there is no "0" size this step is complete

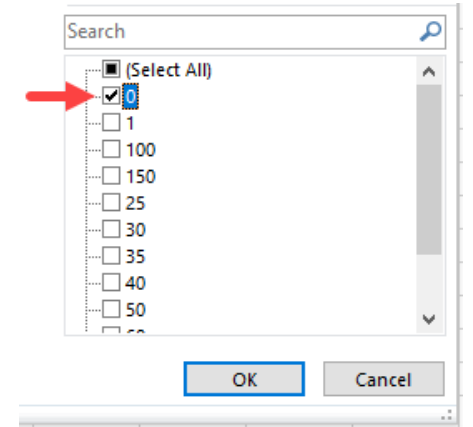

## <span id="page-7-0"></span>Review the duration of all sections

- 1. In your Departmental WDC Report, apply filters
	- a. Select any cell within the range by clicking the cell once
	- b. Click "Data"  $\rightarrow$  "Filter" to apply filters to all column headers
- 2. In the summer session, click the column header arrow for "Course Name", in the "Search" field enter "-S" to filter for only the summer session course sections, click "OK".

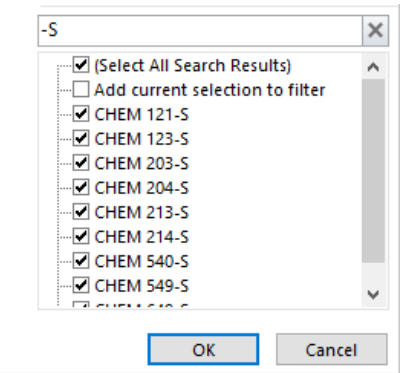

3. Click the column header arrow in the "Duration" column, click "(Select All)" to deselect and then click the first duration, click "OK"

- a. Review all course sections with the selected duration and ensure they are correct
- b. Repeat Step 3 for all listed durations

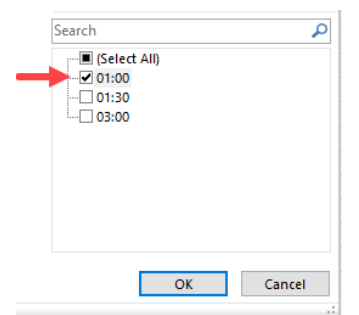

- 4. Course sections with a duration of "00:30" and no set days/time are likely Asynchronous.
	- a. If the course section is not Asynchronous and is missing days/time, please correct in WDC and [check to ensure course sections have been assigned the correct Schedule Type](#page-4-1)

#### <span id="page-8-0"></span>Check for sections set to Asynchronous to ensure there are no day/time assignments

- 1. In your Departmental WDC Report, apply filters
	- a. Select any cell within the range by clicking the cell once
	- b. Click "Data"  $\rightarrow$  "Filter" to apply filters to all column headers
- 2. In the summer session, click the column header arrow for "Course Name", in the "Search" field enter "-S" to filter for only the summer session course sections, click "OK".

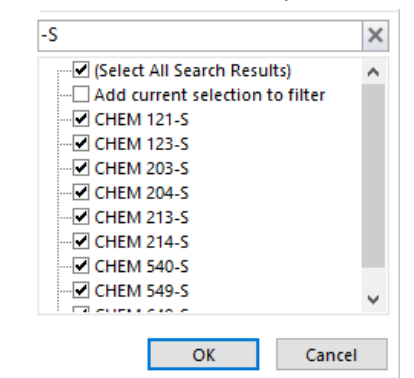

3. In the "Schedule Type" column, click "(Select All)" to uncheck all, click to select "Asynchronous (No Scheduled Days)" and "OK"

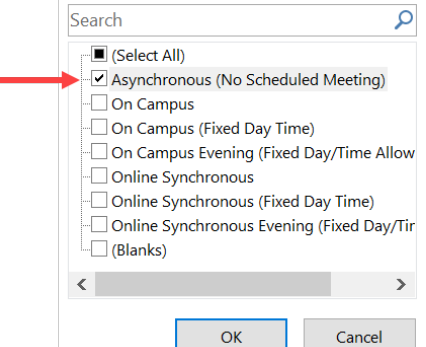

- 1. Ensure all course sections with the "Asynchronous (No Scheduled Meeting)" schedule type are not showing any days in the "Day" column or times in the "Start Time" column
	- a. Click the column header dropdown in the "Day" column, if any days are listed please review the course section(s)
- b. Click the column header dropdown in the "Start Time" column, if any times are listed please review the course sections(s)
	- i. If both the "Day" and "Start Time" column only display "(Blanks)" this step is complete

<span id="page-9-0"></span>Check to make sure the correct schedule type has been added to all course sections

- 1. In your Departmental WDC Report, apply filters
	- a. Select any cell within the range by clicking the cell once
	- b. Click "Data"  $\rightarrow$  "Filter" to apply filters to all column headers
- 2. In the summer session, click the column header arrow for "Course Name". In the "Search" field enter "-S" to filter for only the summer session course sections, click "OK".

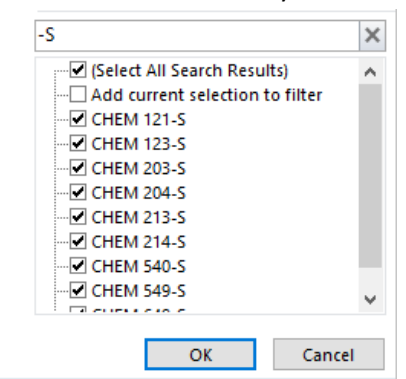

- 3. Review all of the schedule types in the "Schedule Type" column to ensure that they are set correctly
- 4. In the "Schedule Type" column, filter for all schedule types with a fixed day and time to ensure days and times are set.
	- a. Select the column header arrow
	- b. In the "Search" field enter "Fixed Day Time" to filter for all Schedule Types with a fixed day and time

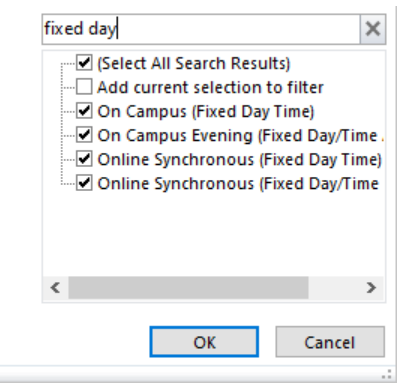

- c. Click "OK"
- 5. Review all course sections to ensure that the correct days and times have been selected in the "Day" and "Start Time" columns.
	- a. If there are no sections scheduled with fixed days and times, move on the Step 6 below.
- 6. In the "Schedule Type" column, filter for "(Blanks)"
	- a. Select the column header arrow  $\mathbf{v}$
	- c. Scroll to the bottom of the list and check "(Blanks)"

i. If there are no "(Blanks)" this step is complete

└ (Select All)

− Asynchronous (No Scheduled Meeting)

On Campus

- -□ On Campus (Fixed Day Time)
- -□ On Campus Evening (Fixed Day/Time Allow
- Online Synchronous
- Online Synchronous (Fixed Day Time)
- -□ Online Synchronous Evening (Fixed Day/Tir

 $\boxed{\mathbf{z}}$  (Blanks)

d. Click "OK"

- 7. Ensure all of the blanks are completed in WDC
- 8. In Winter Session, check the "Schedule Type" column and filter for all schedule types set to "Evening".
	- a. Select the column header arrow
	- b. In the "Search" field enter "Evening" to filter for all Schedule Types set to the evening.

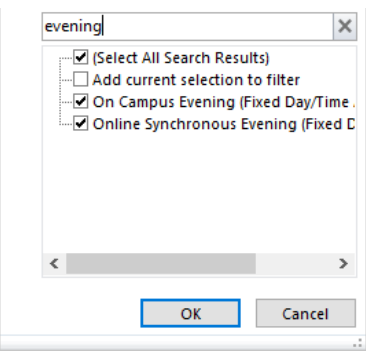

- c. Click "OK"
- 9. Ensure that all course sections set with a "Schedule Type" in the evening are set with either fixed days and times, or the correct number of repeats.

# <span id="page-10-0"></span>Review the "Repeats" of course sections

- 1. In your Departmental WDC Report, apply filters
	- a. Select any cell within the range by clicking the cell once
	- b. Click "Data"  $\rightarrow$  "Filter" to apply filters to all column headers
- 2. In the "Repeats" column, click "(Select All)" to uncheck all and then click the first repeat number, click "OK".
	- a. Review all course sections with the selected duration and ensure they are correct
	- b. Repeat Step 3 for all listed durations

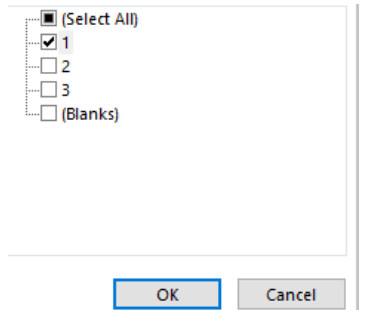

3. Course sections with no repeats, "(Blanks)" should have a Fixed Day Time or Asynchronous schedule type.